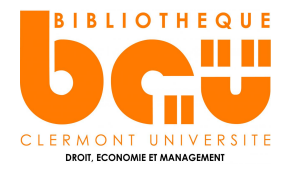

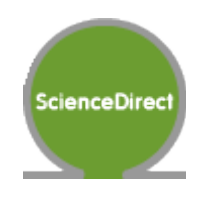

# **En bref**

[Science Direct](http://bibliotheque.clermont-universite.fr/bases-de-donnees) est une base de données pluridisciplinaire de près de **2500 revues** de l'éditeur Elsevier en texte intégral, en anglais, dont des titres en **sciences économiques et sciences sociales.**

### **Contenus**

- 135 titres de revues en **business, management et gestion**
- 77 titres de revues en **sciences de la décision**
- 132 titres de revues en **économie et finances**
- 177 titres de revues en **sciences sociales, sciences politiques, droit et sciences humaines**

# **Faire une recherche sur Science Direct**

# **Recherche simple :**

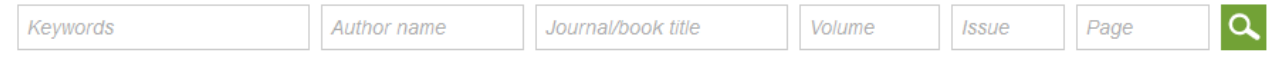

#### Advanced search

**Entrer les termes de votre recherche** dans les barres de recherche sur la page d'accueil et selon l'objet de la recherche : mots-clefs, auteur, titre de la revue, numéro volume, numéro de la revue et/ou page. Puis cliquez sur **la loupe** pour lancer la recherche.

 $\downarrow$  Relevance  $\triangledown$ 

Par défaut les résultats sont **triés par pertinence** (= « relevance »). Vous avez également la possibilité de trier par date de publication.

Une fois la liste des résultats affichée, vous pouvez utiliser les filtres dans la colonne à gauche de l'écran pour affiner la recherche : **type de document** (= «content type »), **titre de la revue** (=« Publication title »), **sujet** (= « topic »), **année de publication** (= « year »). Il est possible de sélectionner plusieurs filtres en même temps : par exemple, plusieurs années de publication.

### **Recherche avancée :**

Cliquez sur **« Advanced search »** près de l'encart de recherche simple. Un menu de Advanced search recherche avancée avec opérateurs booléens s'affiche. Vous pouvez sélectionner le type de document recherché en cliquant sur l'un des onglets : « All », « Journals », « Books », « Reference works » ou « Images ».

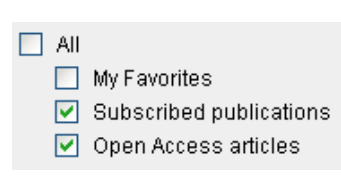

Entrez les termes de la recherche en utilisant les combinaisons **« AND », « OR » et « AND NOT » (=sauf)**. Sélectionnez les **critères de recherche** : « All fields », « Abstract, Title, Keywords » … Pour restreindre votre recherche, il est conseillé de chercher dans les mots du résumé (**Abstract**) ou dans les mots-clés (**Keywords**).

Puis cochez ou décochez les **types de documents** (« Journals » et « Books ») et le type d'accès.

**Pour afficher les résultats en texte intégral en ligne, sélectionnez « Subscribed publications ».** 

Vous pouvez enfin sélectionner une **discipline de recherche** et une **période de publication**. Cliquez sur **« Search »** pour lancer la recherche.

# **Traiter les résultats sur Science Direct**

Cliquez sur le titre du document pour afficher sa notice. Vous pouvez d'autre Abstract part cliquez sur **« Abstratct »** pour afficher rapidement le **résumé de l'article**.

Download full text in PDF

Le lien **« PDF »** permet de télécharger directement le texte intégral de l'article en format PDF.

Sur la page de l'article sélectionné, vous trouverez :

coordonnées).

- Colonne à gauche de l'écran : le **sommaire** de l'article, les **graphiques et images** présents dans l'article
- Colonne à droite de l'écran : les **articles recommandés**, les **articles qui citent le document**, les **articles associés**
- Au centre : les **références de l'article** et les outils de travail, le **résumé** de l'article et les mots-clefs, le **texte intégral** de l'article en version html et l'adresse DOI pour citer l'article avec le lien permanent vers celui-ci

NB : les références bibliographiques de l'article renvoient automatiquement à l'article source si celui-ci est disponible sur Science Direct.

# **Autres outils :**

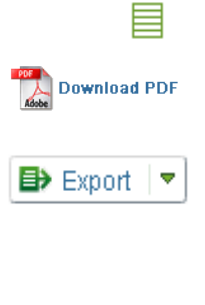

**Subscribed source :** indique un document disponible en accès intégral grâce à l'abonnement BCU

**Download PDF :** permet de télécharger l'article en format PDF.

**Export :** permet d'exporter la référence pour citer l'article sur Mendeley et RefWorks aux formats RIS (for EndNote, Reference Manager, ProCite), BibTeX ou Text.

**Contacter l'auteur :** lorsque l'enveloppe verte apparaît à côté du nom de l'auteur, vous pouvez cliquer dessus pour envoyer un e-mail à celui-ci.

L'icône « homme » en vert permet d'afficher la **fiche de l'auteur** (profession,

K. Syrett  $\triangle$ .  $\blacksquare$ 

♦ Get rights and content

 $(?)$ 

**Get rights and content :** permet de faire une demande de droits pour réutiliser un article de Science Direct.

**Help :** permet d'ouvrir un panneau d'aide en ligne (en haut à droite de l'écran)

12/06/2017 © Service formation des utilisateurs – BCU Droit **2**